# 广东省学生资助管理平台 高校教师端 操作手册详细版 (班级负责人)

二〇二一年九月

## 目录

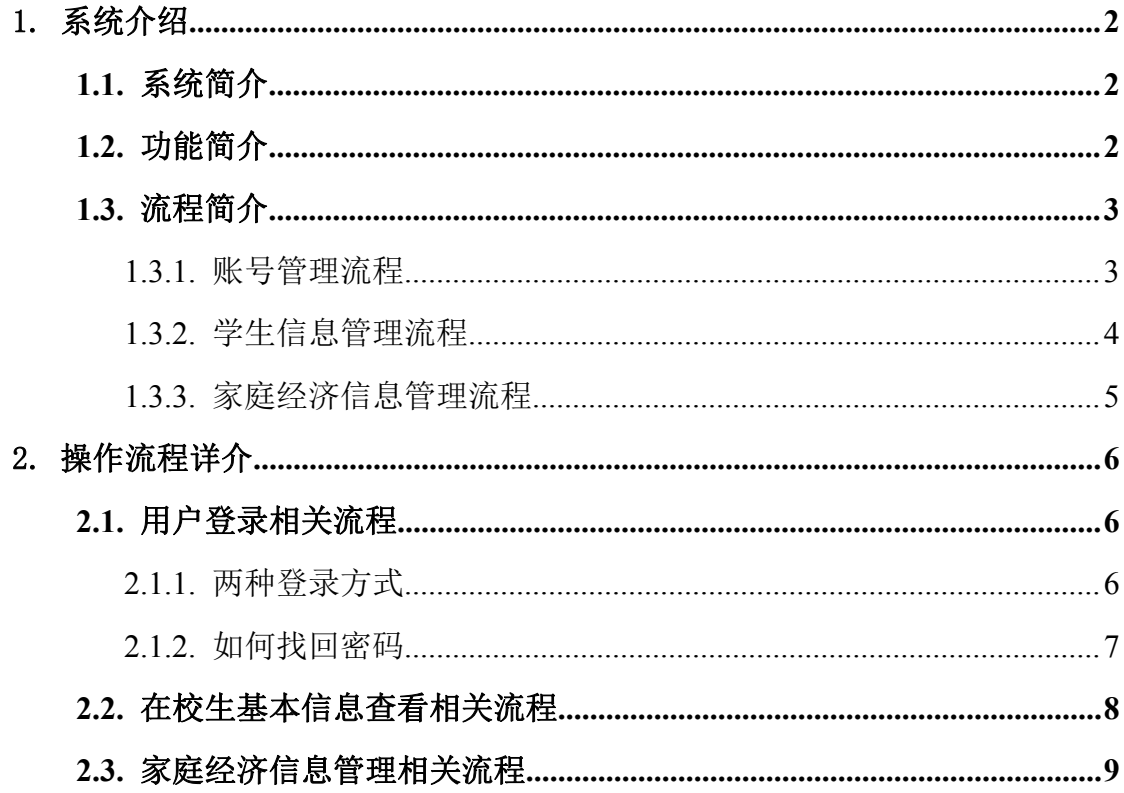

## <span id="page-2-0"></span>1. 系统介绍

#### <span id="page-2-1"></span>**1.1.** 系统简介

广东省学生资助管理平台主要面向学前、中小学、本专科和研究生等多个教 育阶段,主要功能包括:学生及监护人信息管理、家庭经济信息管理、资助项目 管理、班级信息管理及用户管理等,用户角色分为学校负责人、班主任等,角色 不同,对应的操作功能也不相同,本文档主要介绍高校班主任相应的操作流程。

## <span id="page-2-2"></span>**1.2.** 功能简介

#### **1**、学生信息查看。

班主任可在学生管理模块查看本班在校生基本信息。

#### **2**、家庭经济信息核实。

班主任需要对学生提交的家庭经济信息以及佐证材料进行核实。

对于班主任核实不通过的信息直接退回至学生,由学生在移动端小程序进行 修改重新提交;系统会将审核通过的学生家庭经济信息导入至全国资助系统,学 校负责人在全国资助系统中按照原流程进行审核和操作。

## <span id="page-3-0"></span>**1.3.** 流程简介

#### <span id="page-3-1"></span>**1.3.1.**账号管理流程

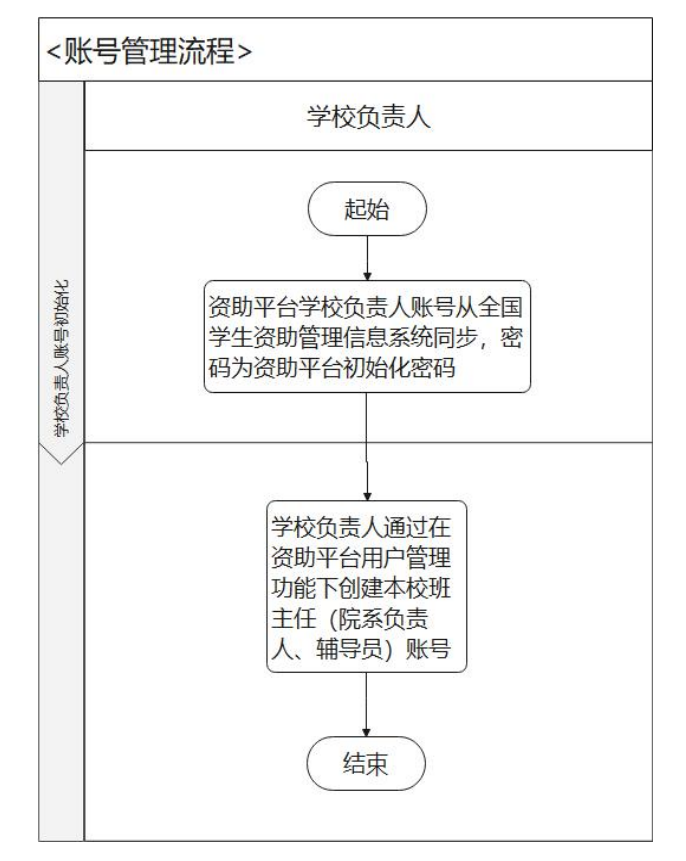

图 1-1 账号管理流程图

账号管理的流程为:

1、学校负责人在【系统管理->用户管理】模块,添加班主任用户,包括账 号、密码等相关信息;

2、班主任通过分配好的账号密码登录系统。

#### <span id="page-4-0"></span>**1.3.2.**学生信息管理流程

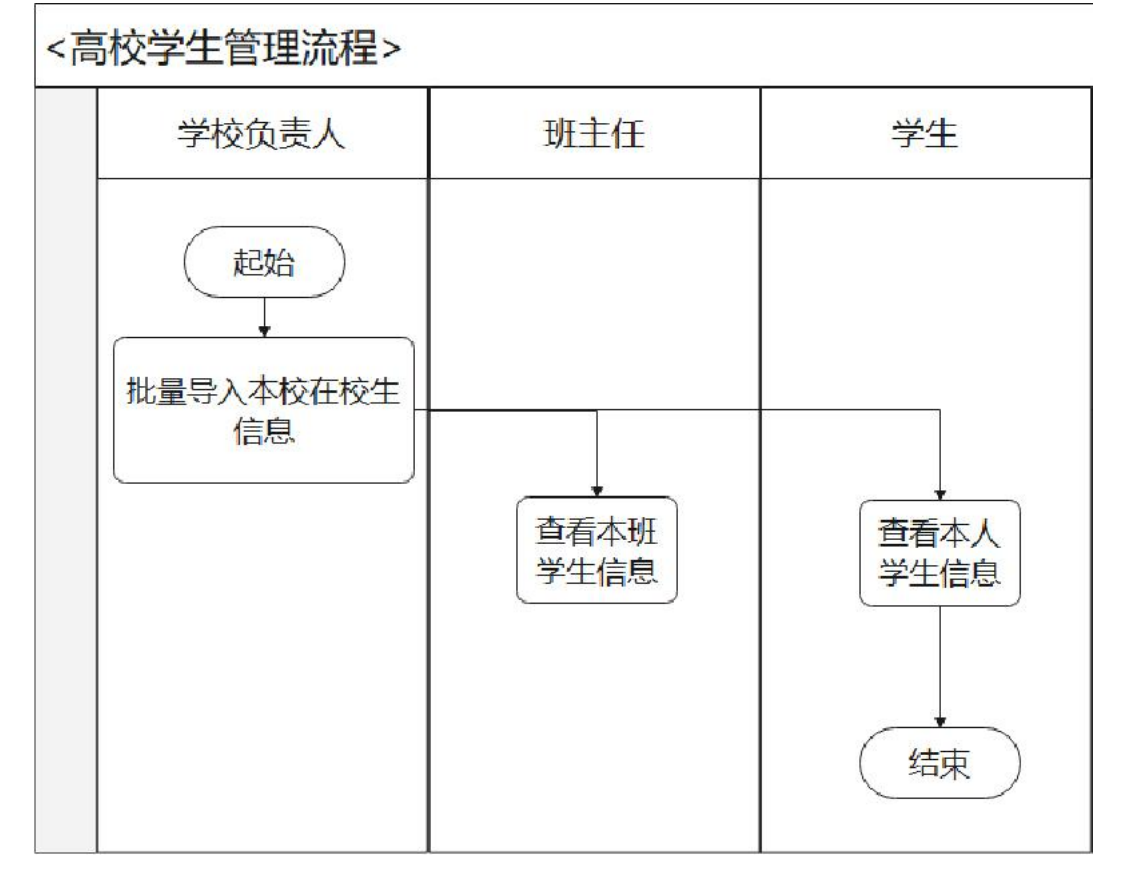

图 1-2 学生信息管理流程图

学生信息管理的流程为:

1、学校负责人在【学生管理->在校生基本信息】模块添加或导入在校生基 本信息;

2、班主任在【学生管理->在校生基本信息】模块可查看本班学生相关信息;

3、学生可查看本人相关信息。

#### <span id="page-5-0"></span>**1.3.3.**家庭经济信息管理流程

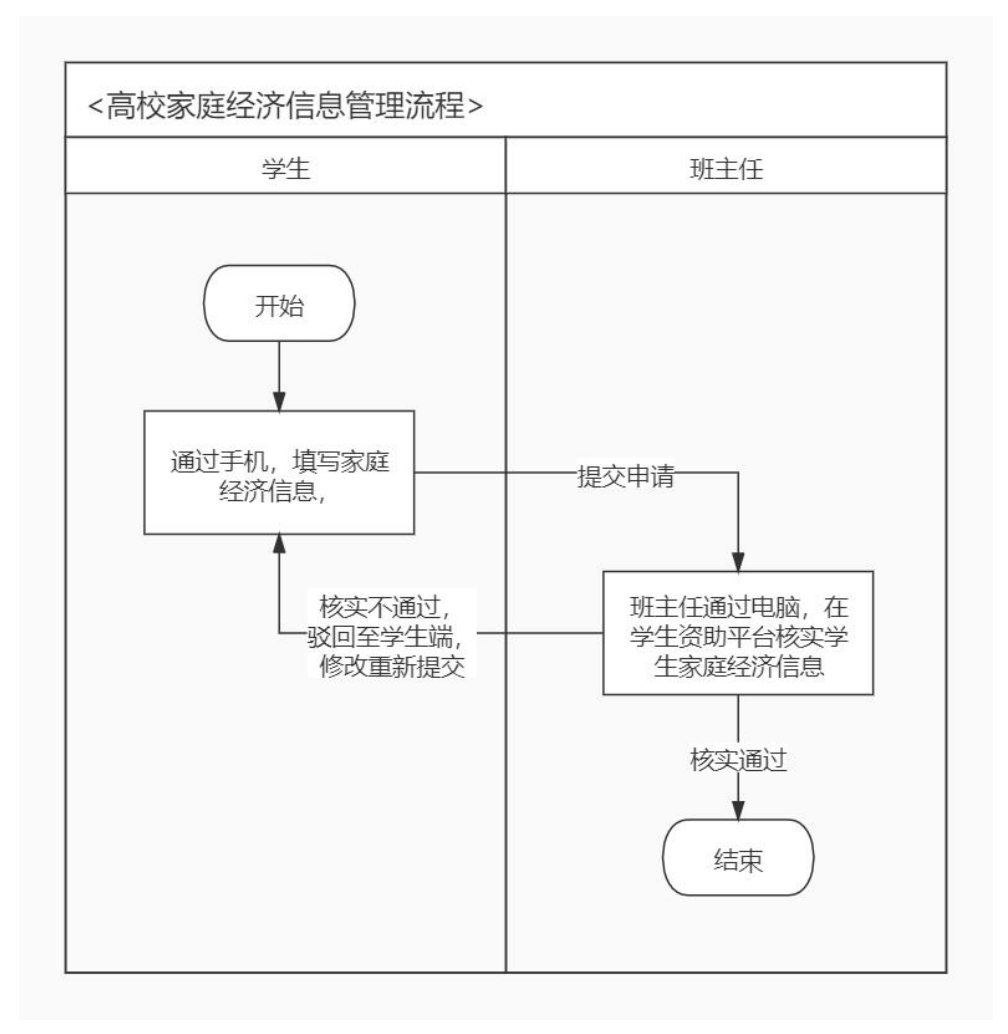

图 1-3 家庭经济信息管理流程图

家庭经济信息管理的流程为:

1、学生通过小程序填写家庭经济信息并提交;

2、班主任登录系统,在【助学管理->家庭经济信息核实】模块对学生家庭 经济信息进行核实;

3、核实通过,系统会将审核通过的学生家庭经济信息导入至全国资助系统, 学校负责人在全国资助系统中按照原流程进行审核和操作。

## <span id="page-6-0"></span>2. 操作流程详介

### <span id="page-6-1"></span>**2.1.** 用户登录相关流程

#### <span id="page-6-2"></span>**2.1.1.**两种登录方式

打开浏览器,通过访问指定网址,进入系统首页。

#### **2.1.1.1.** 账号登录

班主任使用学校负责人分配的登录账号与密码登录系统。

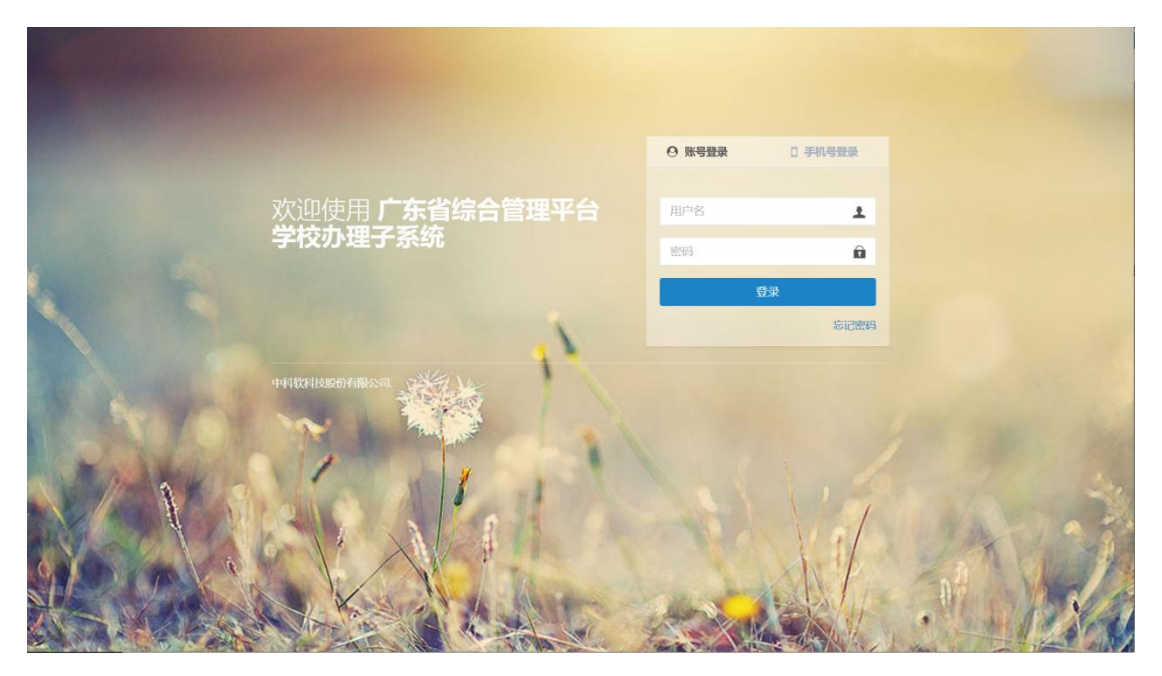

图 2-1 登录页面

首次登录成功后,系统会弹出重置密码页面,班主任需修改密码,提交成功 后方可进入系统首页。

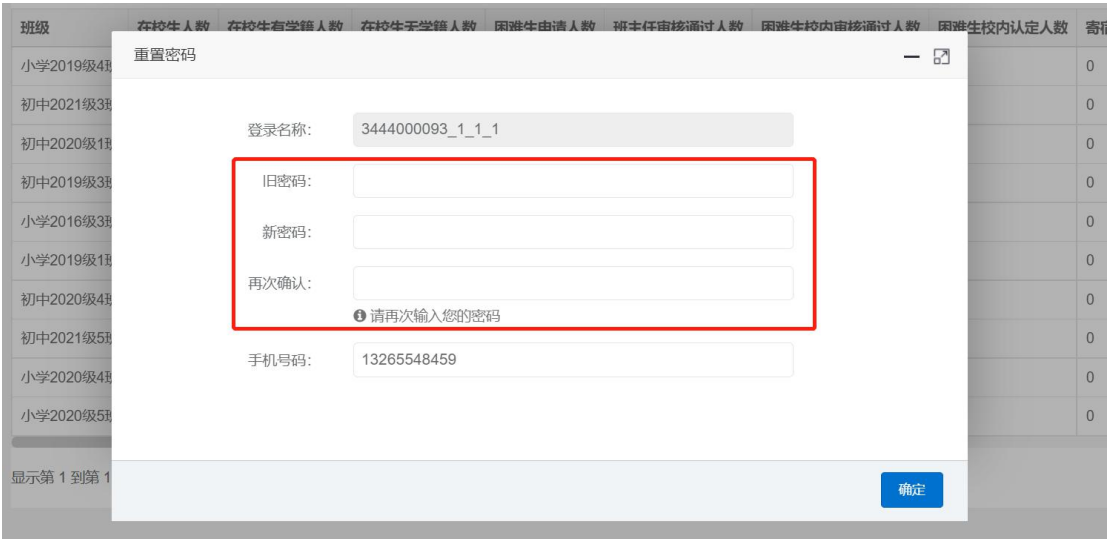

图 2-2 修改密码页面

#### **2.1.1.2.** 手机号登录

除账号登录外,可使用手机号登录,通过获取短信验证码,提交成功进入系 统。

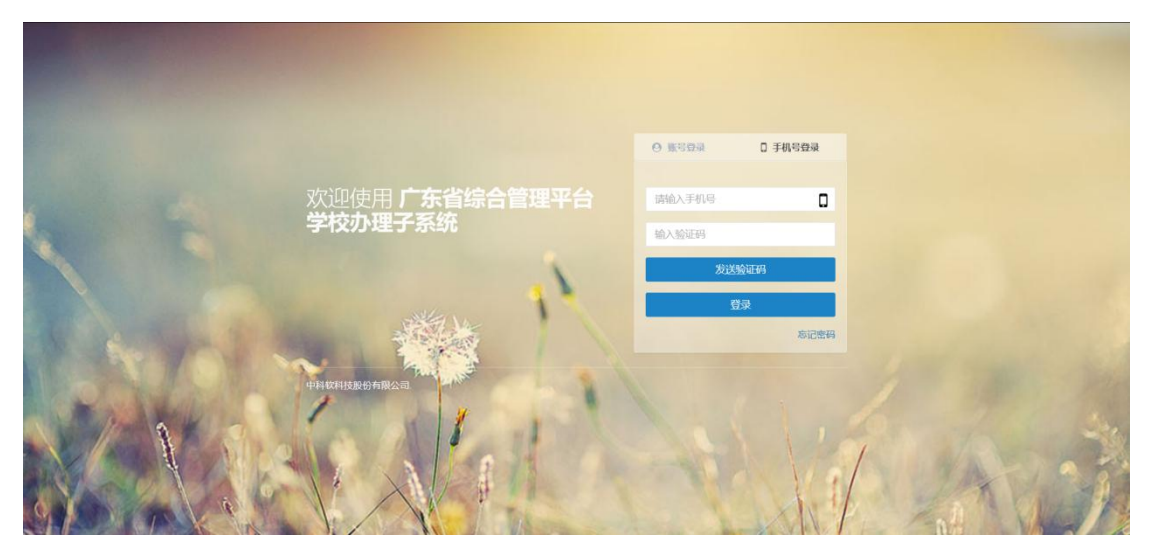

图 2-3 手机号登录页面

#### <span id="page-7-0"></span>**2.1.2.**如何找回密码

如忘记密码,可在登录页面点击"忘记密码",进入找回密码页面,通过填 写登录名称、新密码、输入手机号获取验证码等,提交成功后找回密码。注:也 可联系学校负责人,学校负责人在【系统管理->用户管理】模块,修改该班主任

#### 的密码或相关信息。

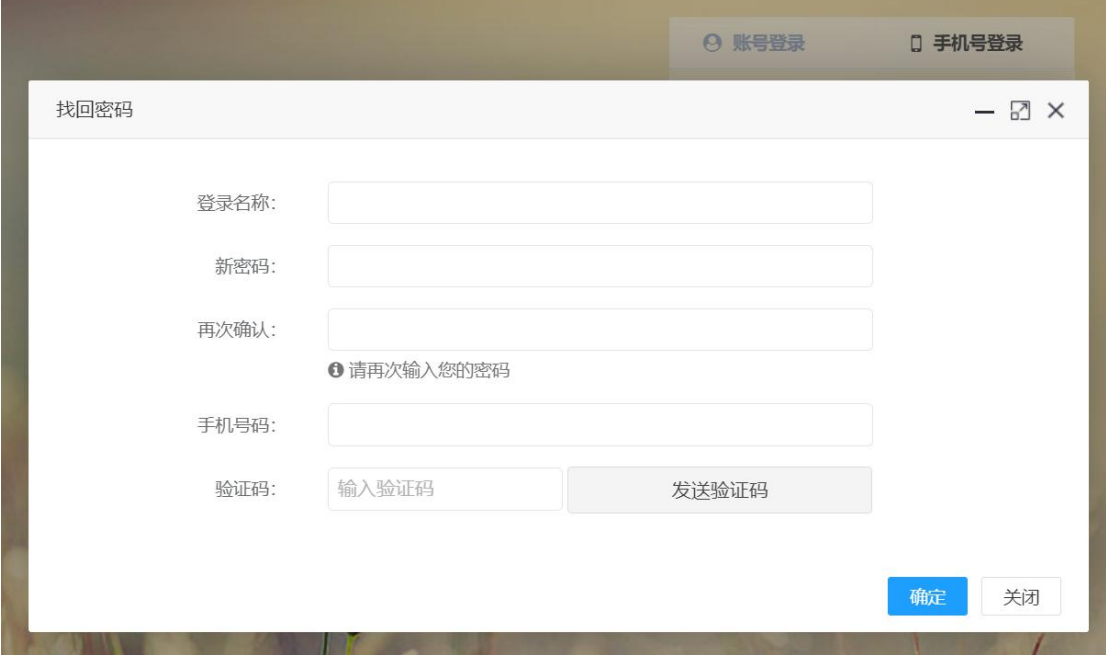

图 2-4 找回密码页面

## <span id="page-8-0"></span>**2.2.** 在校生基本信息查看相关流程

班主任可查看本班学生的所有基本信息,不可进行修改和删除操作。

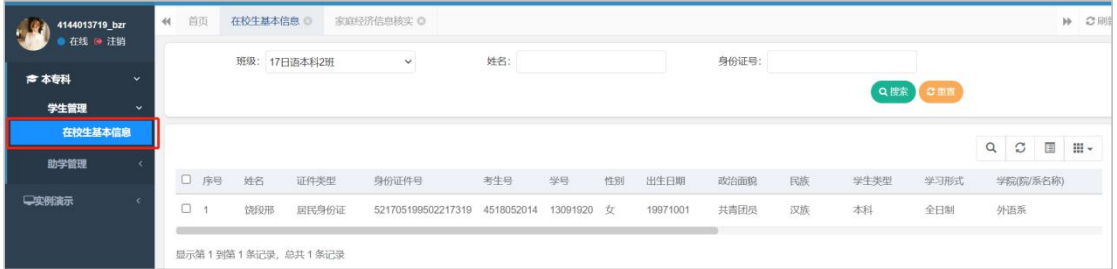

图 2-5 在校生信息查看页面

在校生管理页面上方,支持通过选择班级,或输入姓名、身份证号等进行数 据查询。 <u> San Amerikaanse ko</u> 

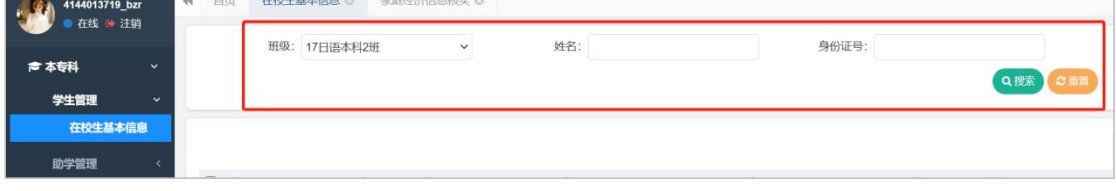

图 2-6 在校生信息查询页面

#### <span id="page-9-0"></span>**2.3.** 家庭经济信息管理相关流程

#### **2.3.1.**家庭经济信息核实

进入【助学管理->家庭经济信息核实】模块,该模块的操作流程为:学生通 过小程序端提交家庭经济信息及相关材料,由班主任对其进行核实。

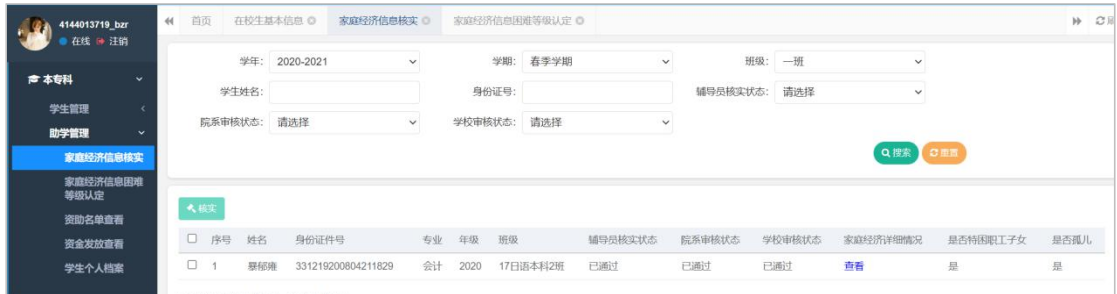

图 2-7 家庭经济信息核实页面

选中某条学生信息,点击[查看],进入学生家庭经济信息详情页面,查看各 项内容,并核实指标项所对应的佐证材料是否有误,如整体无误,点击[审核] 确认审核通过。

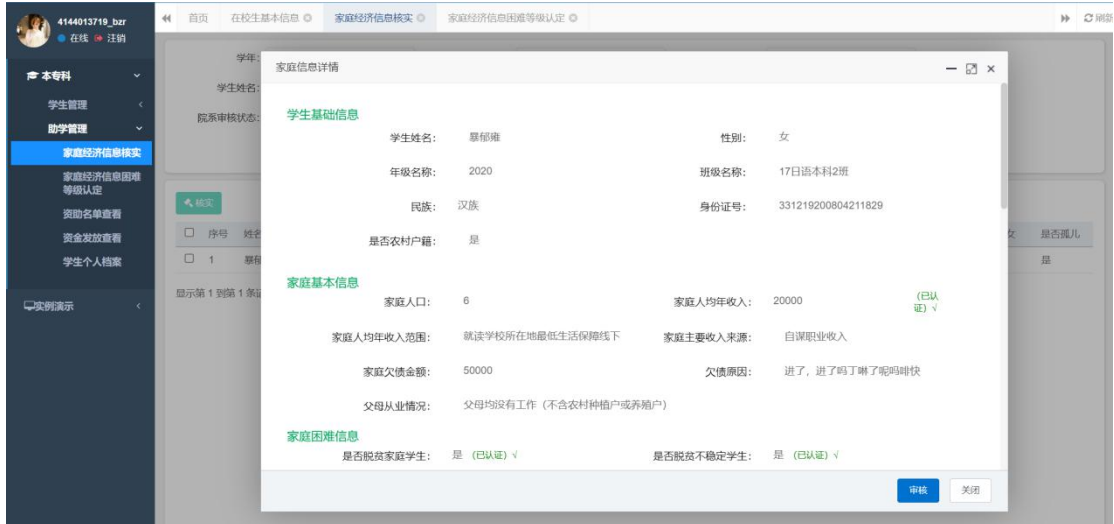

#### 图 2-8 家庭经济信息查看页面

或选中某条学生信息,点击[审核],弹出选项框:通过/不通过。

①选择'不通过'填写不通过理由,该条数据将被驳回至小程序端学生处。 学生可根据不通过理由进行修改并再次提交。

②选择'通过',审核结束。

后期系统会将审核通过的学生家庭经济信息导入至全国资助系统,学校负责

人在全国资助系统中按照原流程进行审核和操作。

| ■ 本专科            | $\checkmark$ |           |      | 学生姓名:       |                    |        |             | 身份证号: |      |        | 辅导员核实状态: 请选择          |     | $\checkmark$ |          |      |
|------------------|--------------|-----------|------|-------------|--------------------|--------|-------------|-------|------|--------|-----------------------|-----|--------------|----------|------|
| 学生管理             | $\epsilon$   |           |      |             |                    | $\vee$ |             |       |      | $\vee$ |                       |     |              |          |      |
| 助学管理             | $\checkmark$ |           |      | 院系审核状态: 请选择 |                    |        | 学校审核状态: 请选择 |       |      |        |                       |     |              |          |      |
| 家庭经济信息核实         |              |           |      |             |                    |        |             |       |      |        |                       |     | Q股索 OBN      |          |      |
| 家庭经济信息困难<br>等级认定 |              |           | ▲胶实  |             |                    |        |             | 核实    |      |        | $ \boxtimes$ $\times$ |     |              |          |      |
| 资助名单查看           |              |           |      |             |                    |        |             |       |      |        |                       |     |              |          |      |
| 资金发放查看           |              |           | 2 序号 | 姓名          | 身份证件号              |        | 专业 年级       |       | ◎ 通过 | ○ 不通过  |                       | 核状态 | 家庭经济详细情况     | 显否特图职工子女 | 显否原儿 |
| 学生个人档案           |              | $\bullet$ | и    | 雕郁雅         | 331219200804211829 |        | 会计 2020     |       |      |        |                       |     | 查看           | 息        | 皇    |
| 一实例演示            | $\epsilon$   |           |      |             | 显示第1到第1条记录,总共1条记录  |        |             |       |      | 確定     | 关闭                    |     |              |          |      |

图 2-9 家庭经济信息审核页面